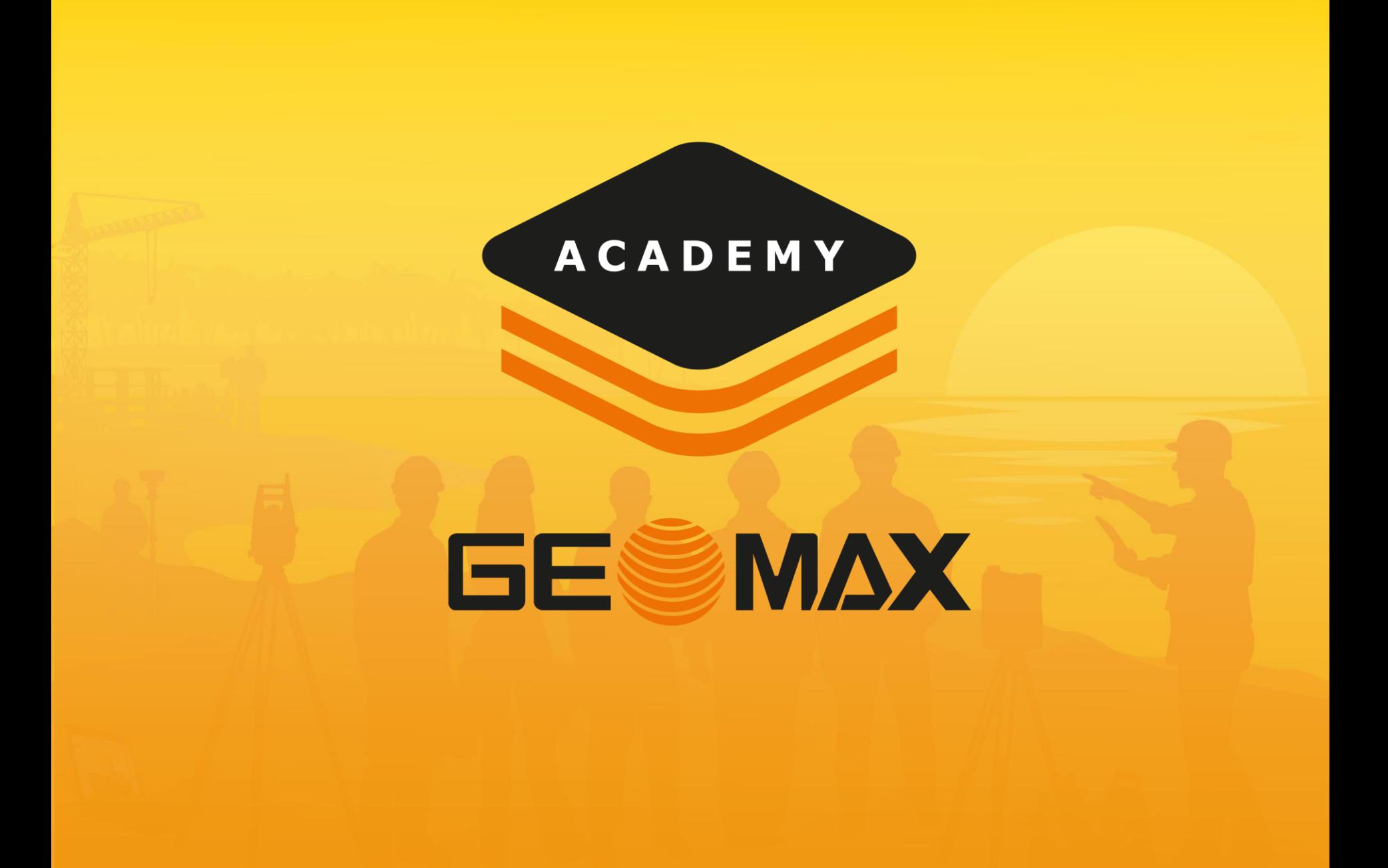

### Codes & GIS

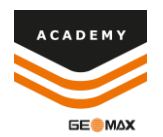

#### • **Import**

- o Import Codeslist
- o Import GIS Features

#### • **Create**

- o Create Codeslist
- o Create GIS Features

#### • **Attach**

o Attach GIS feature to code

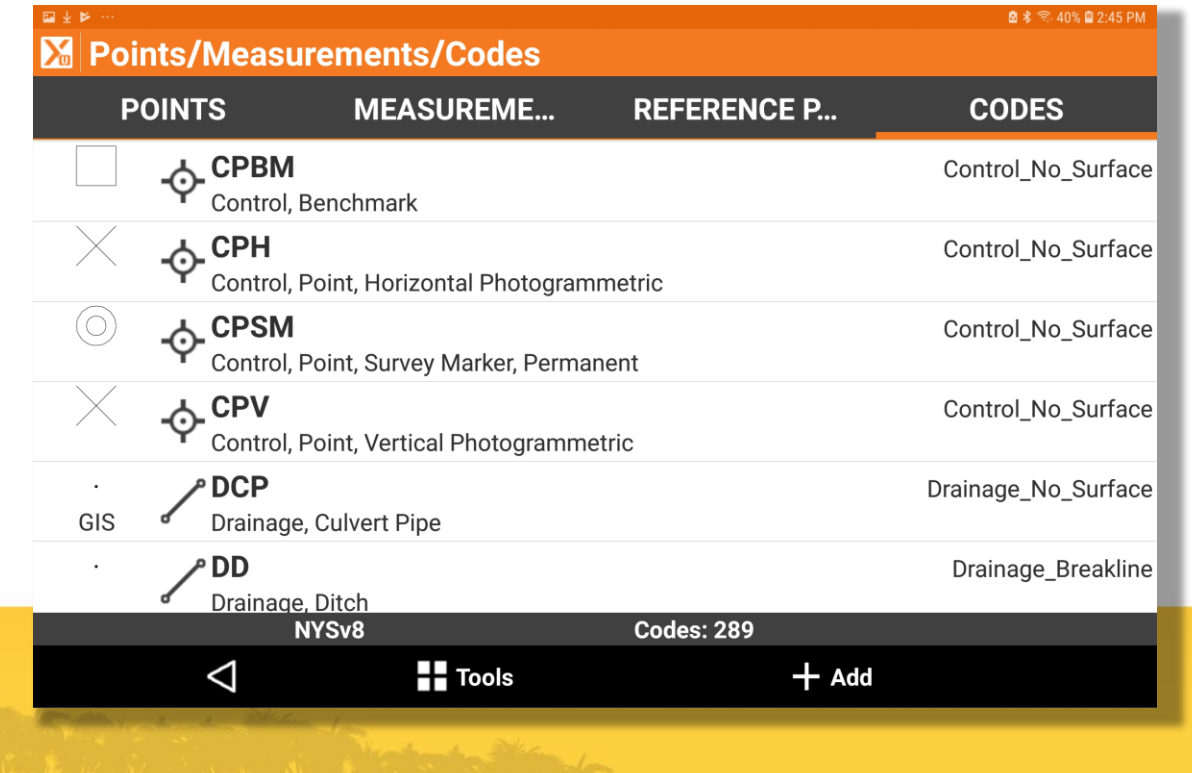

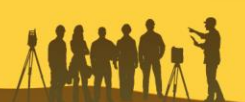

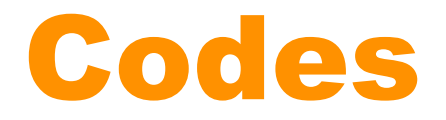

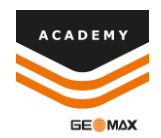

#### **Import XML**

#### • Paste XML file to Internal Storage>X-Pad>Data>Codes

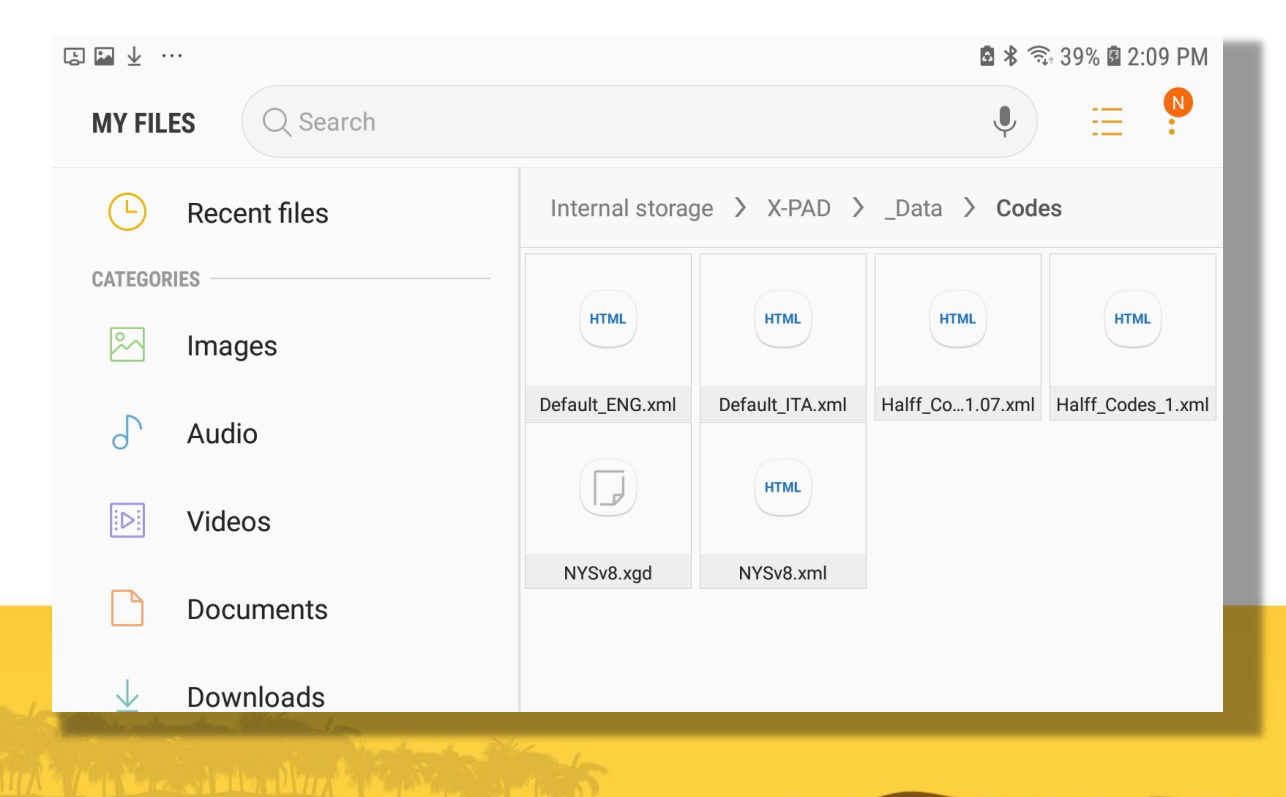

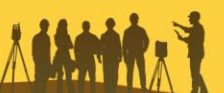

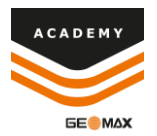

# Import XML

• When creating new job select side menu option on Codes Library

• Select your codeslist

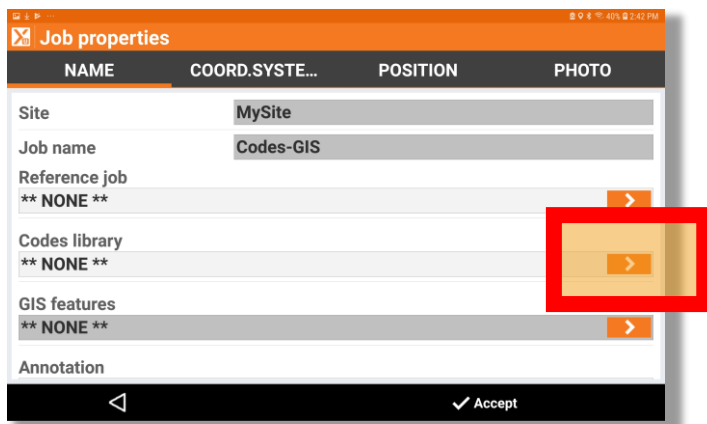

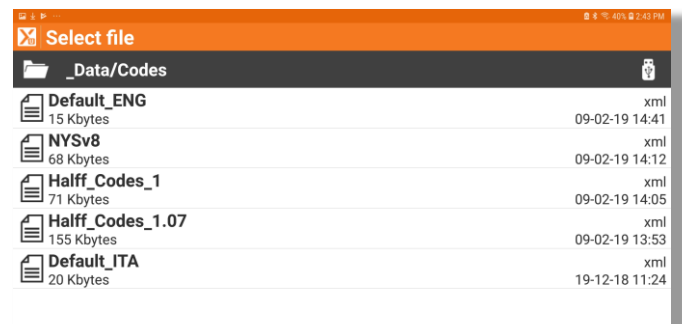

 $\Delta$ ▼ illOrder

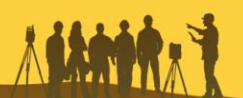

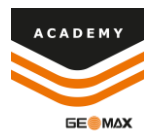

# Import XML

After completing job setup select Points/Measurements/Codes

• Select the Codes menu and see all imported codes.

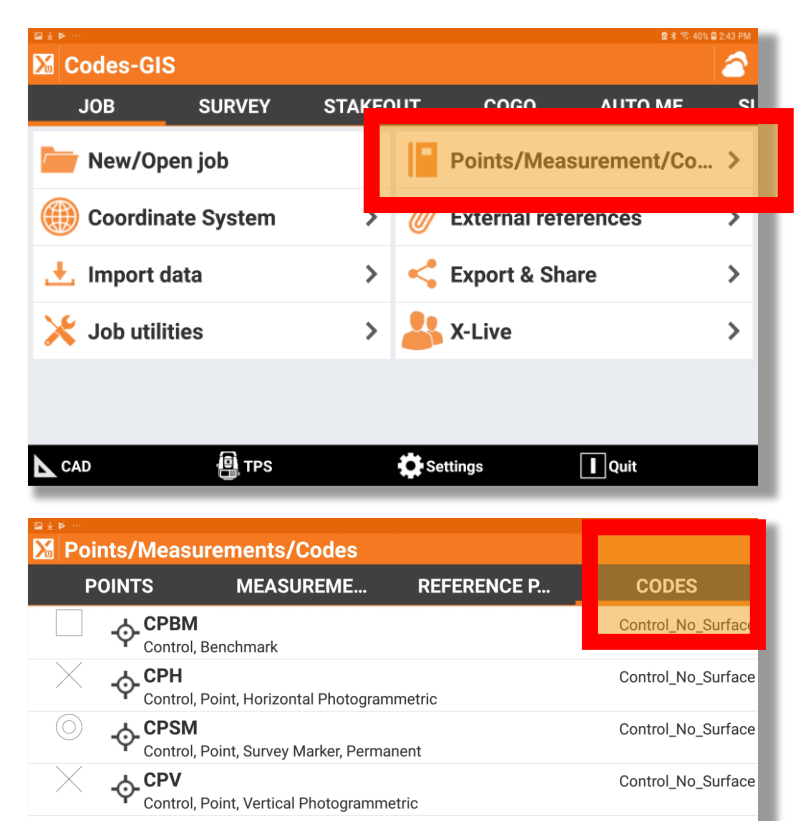

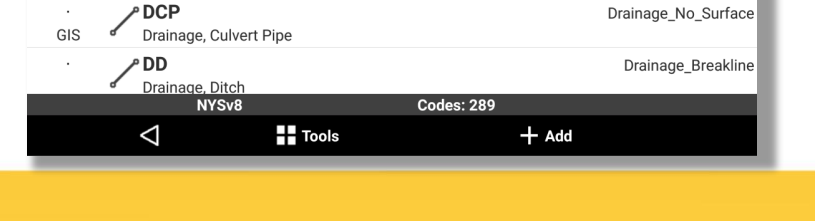

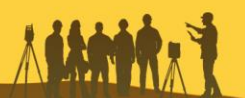

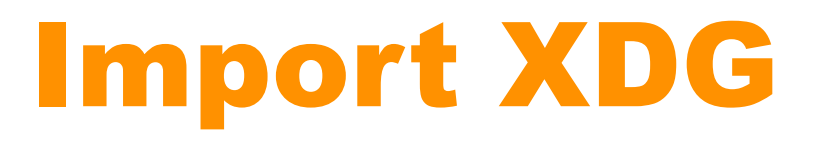

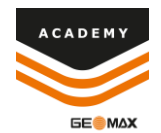

#### • Paste XDG file to Internal Storage>X-Pad>Data>Codes

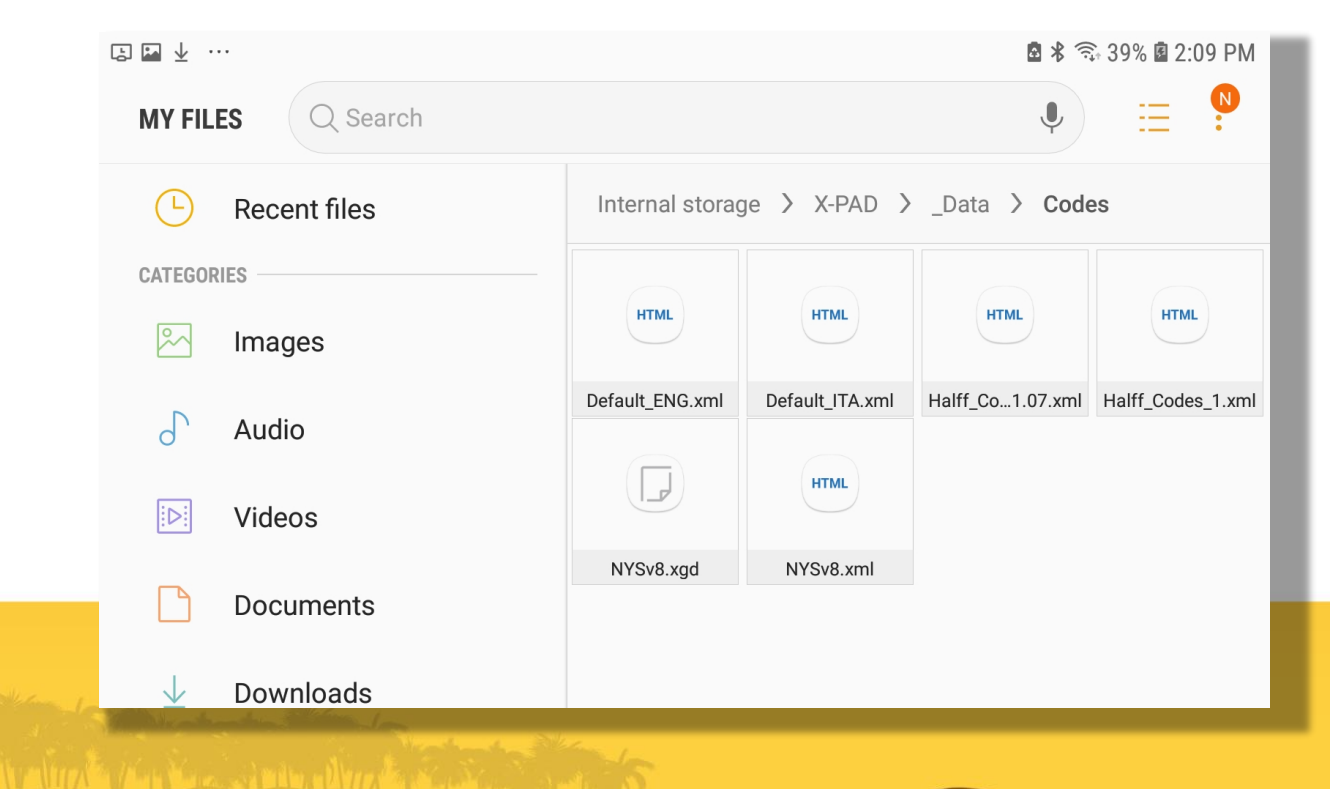

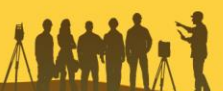

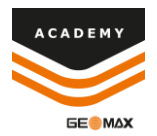

• When creating new job select side menu option on GIS **Features** 

• Select your GIS Feature XDG file

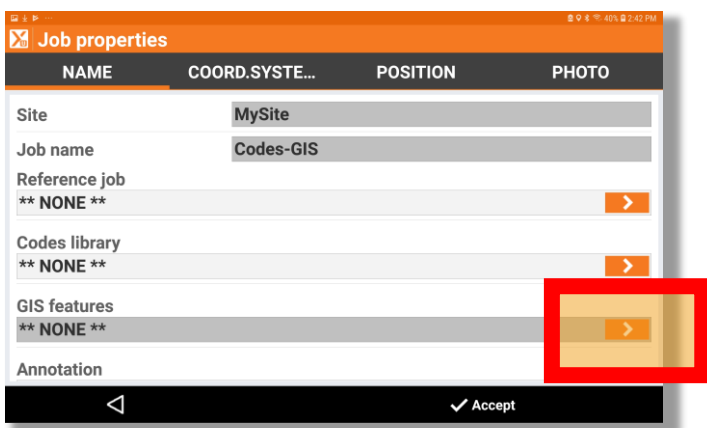

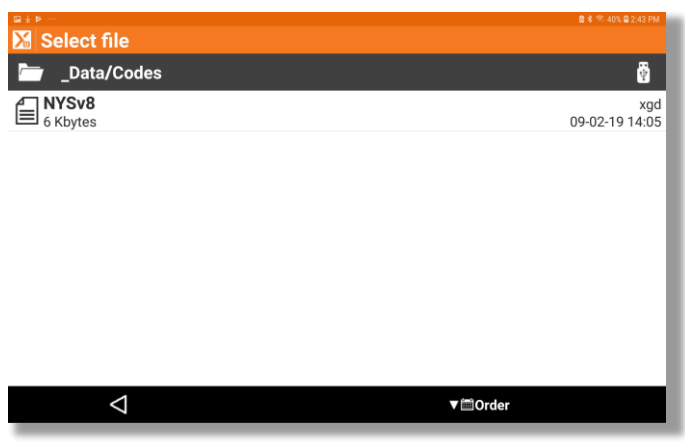

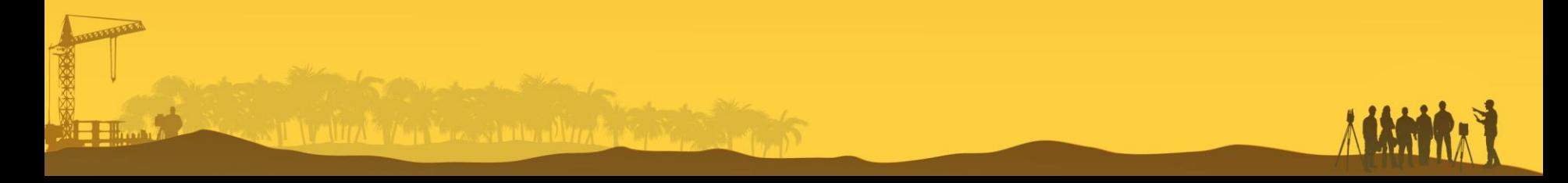

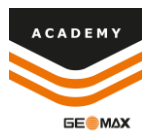

- After completing job setup select Points/Measurements/Codes
- Select the Codes menu, select tools, and select GIS Manager

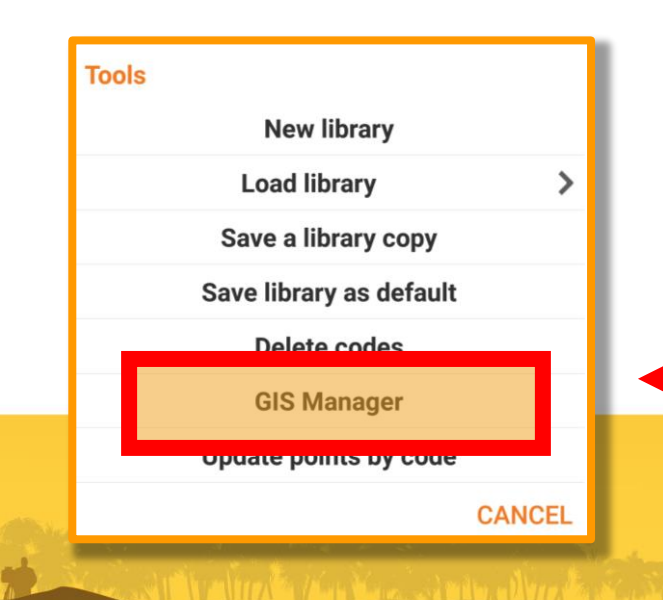

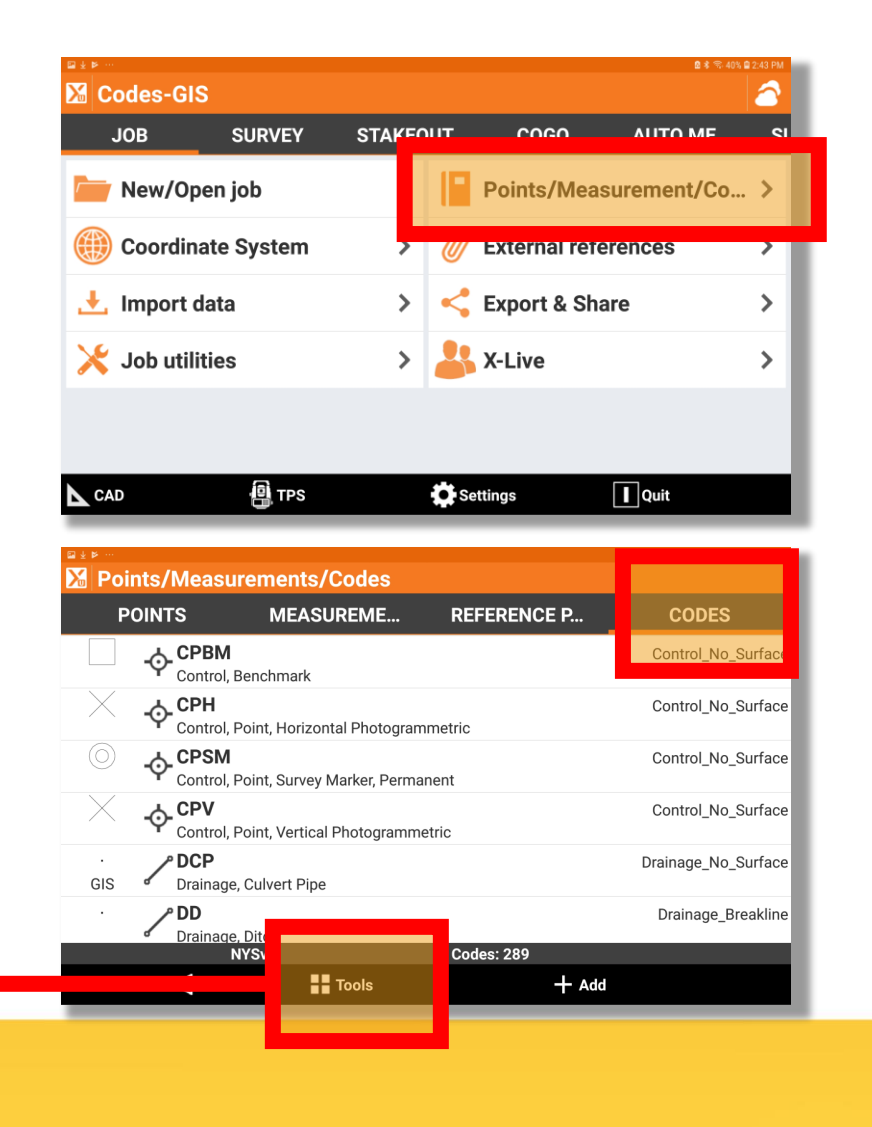

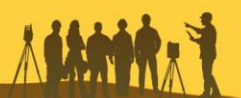

 $\triangle$ 

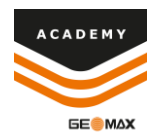

• You can now see all of your imported GIS Features

 $\blacksquare$  Tools

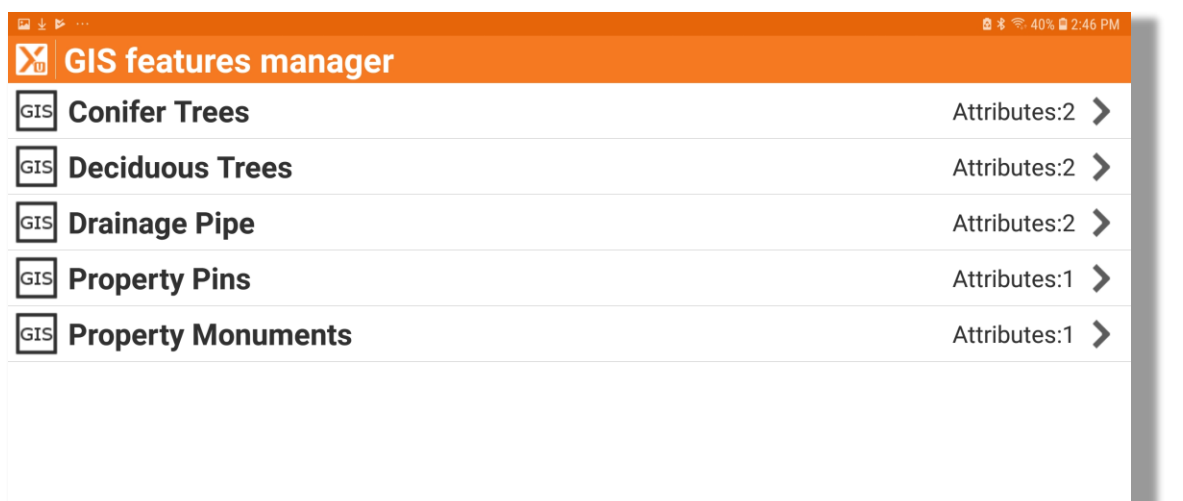

 $+$  Add

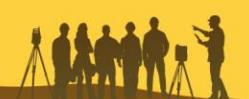

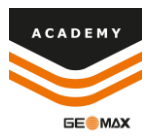

### Create Codeslist

• After completing job setup select Points/Measurements/Codes

Select Codes menu and then select +Add

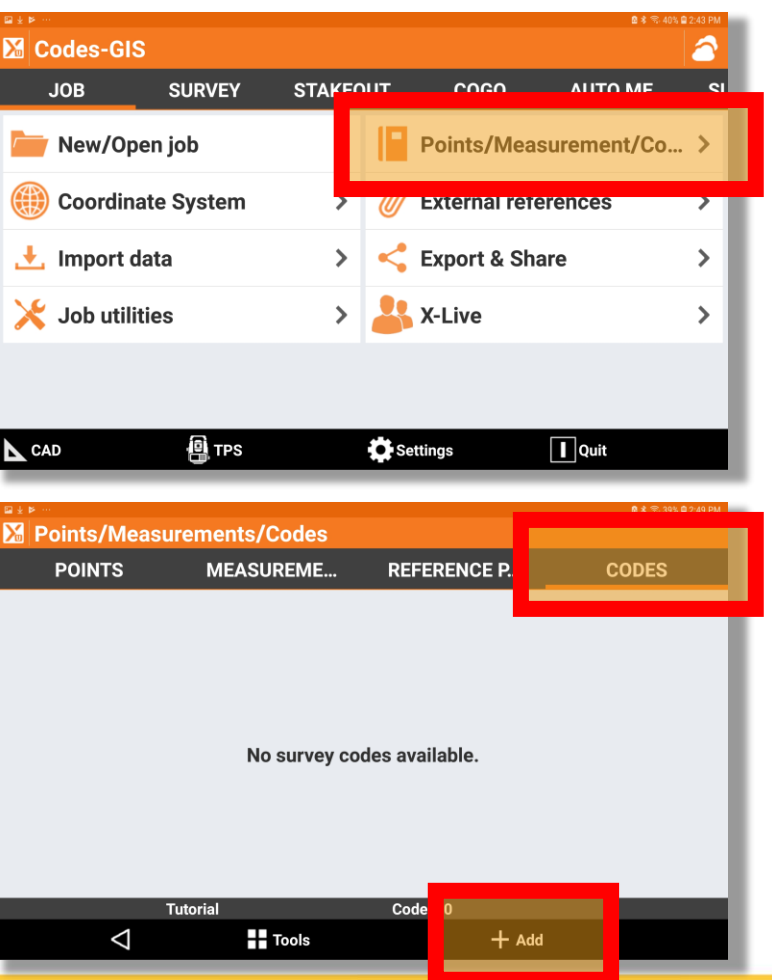

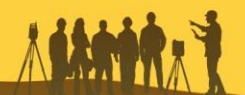

#### Create Codeslist

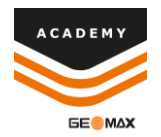

• Input Code, Description, and select drawing type

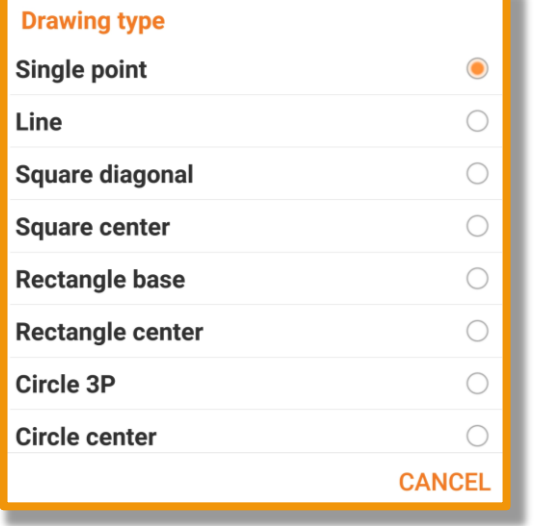

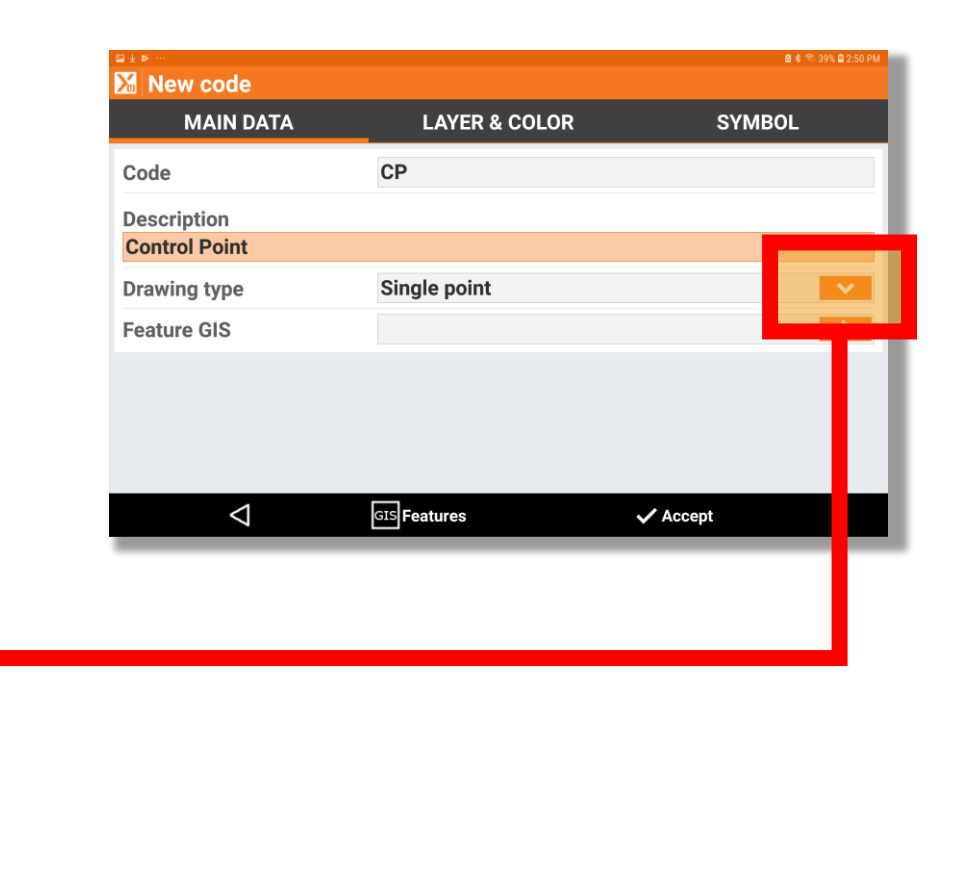

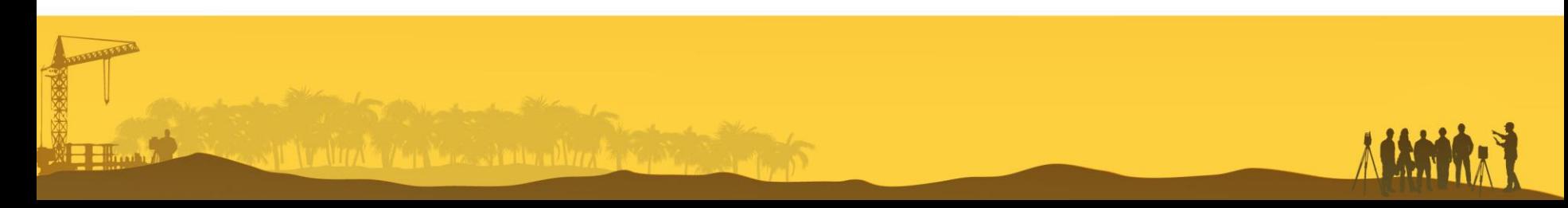

#### Create Codeslist

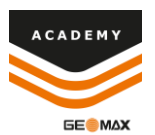

- Select Layer & Color menu
- Layer will default to <Default>
	- o Select side menu option to change layer or create new layer
- Select Symbol menu and select the symbol you wish to use
- Now select Accept and the new code will be created

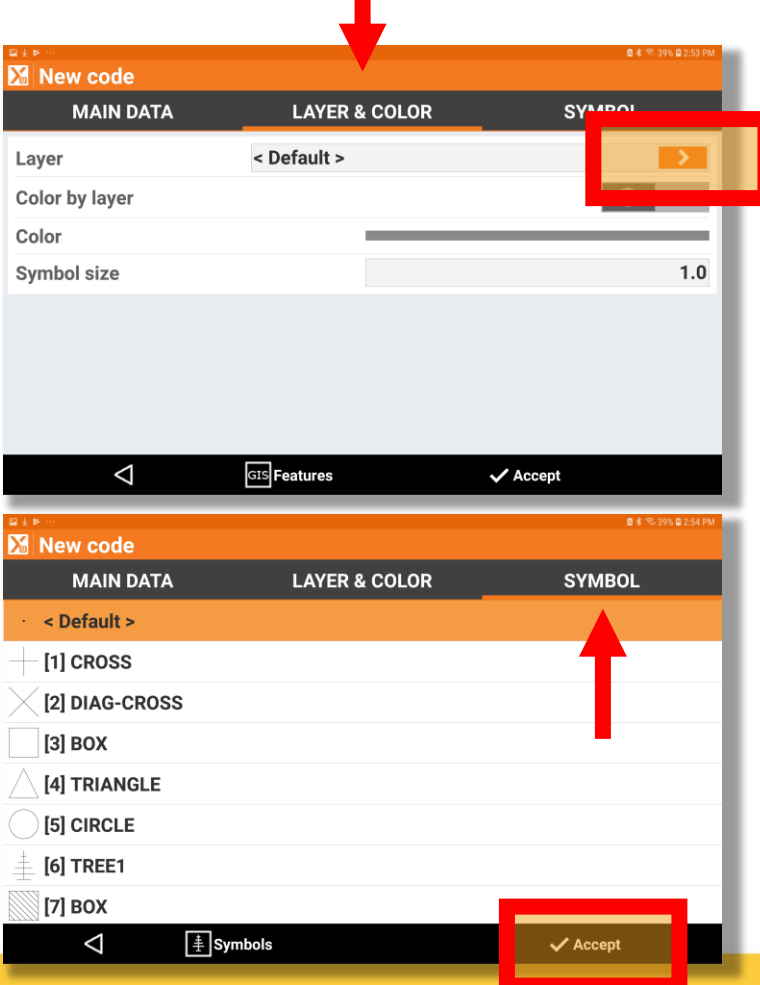

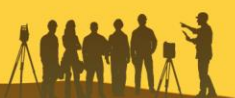

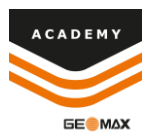

- After completing job setup select Points/Measurements/Codes
- Select the Codes menu, select tools, and select GIS Manager

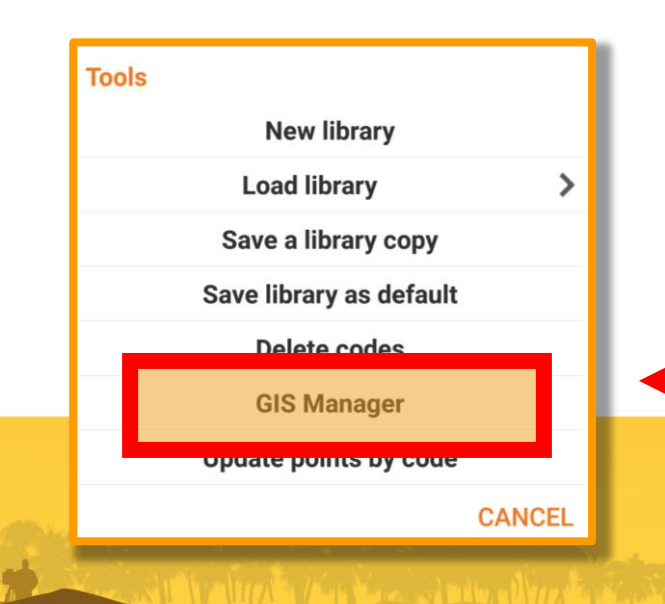

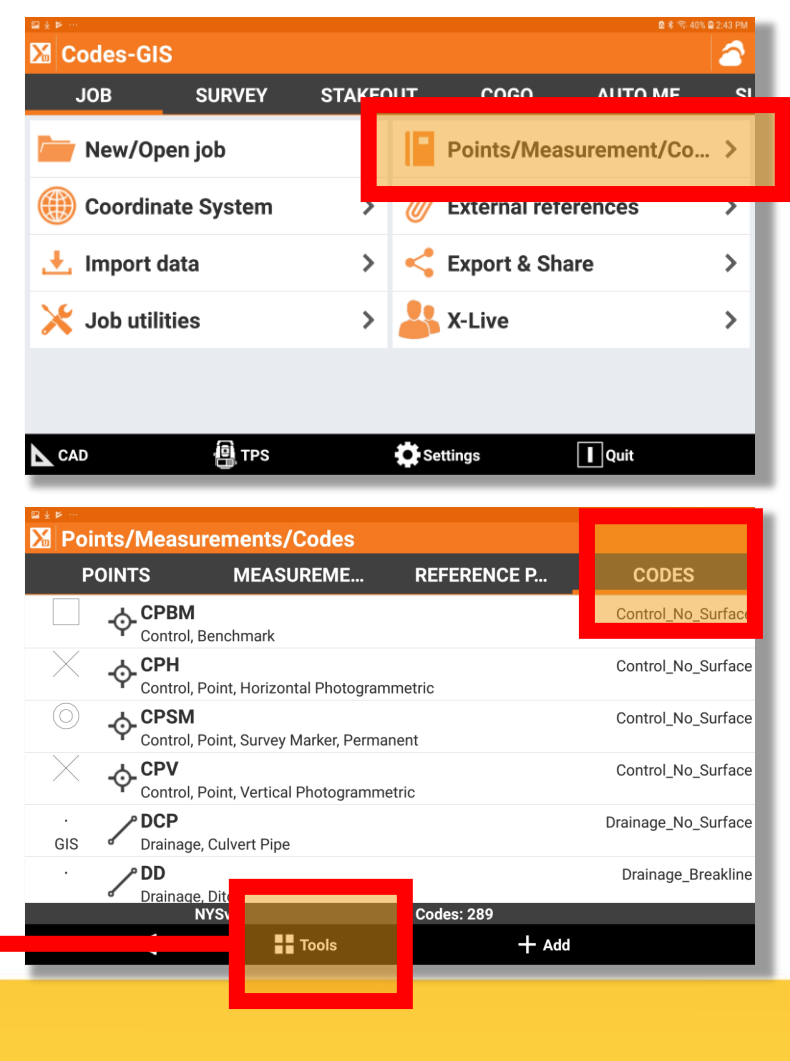

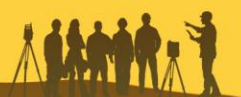

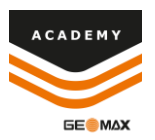

• Select +Add to add a new GIS feature

• Input the feature name and select +Add to input attributes

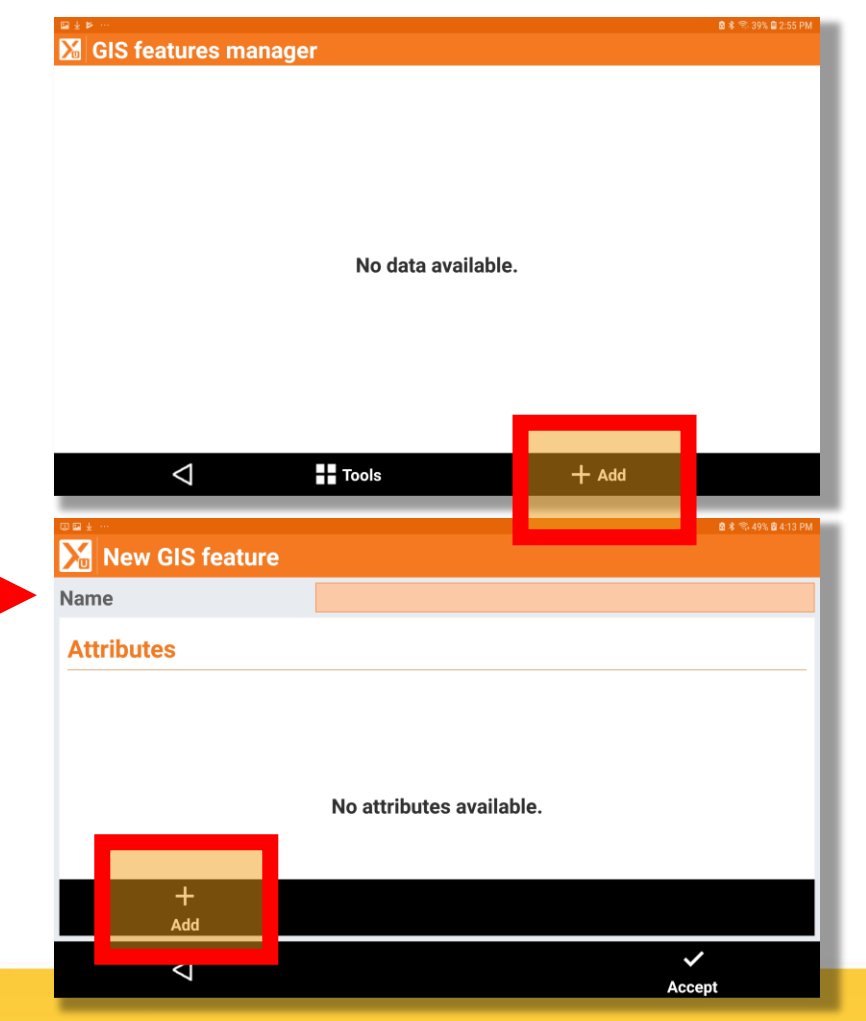

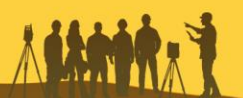

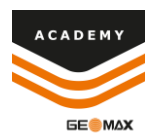

- Input the name of the attribute
- Select the drop down menu beside type and select the answer type of the attribute

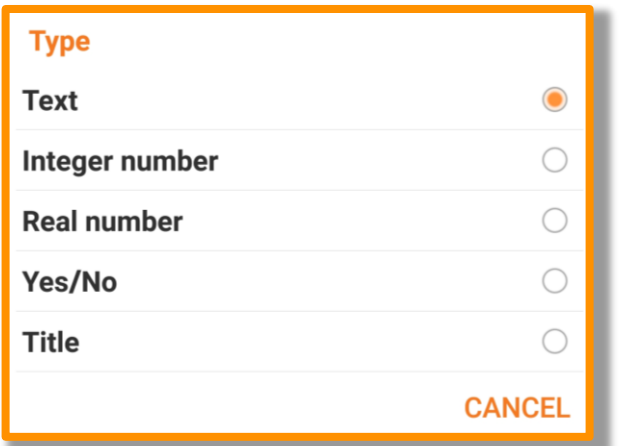

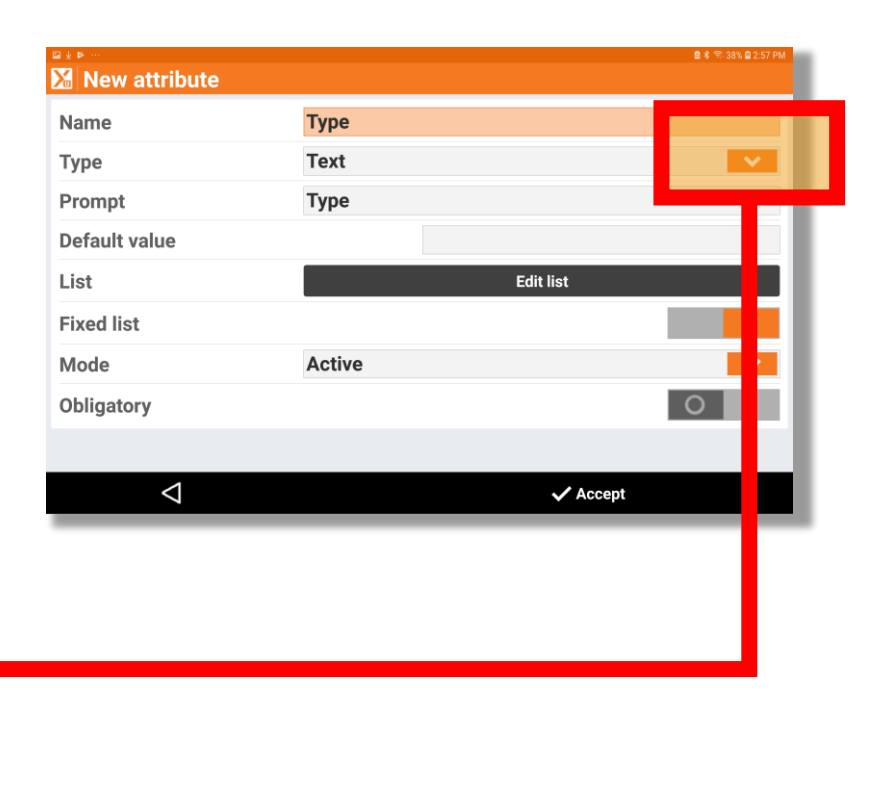

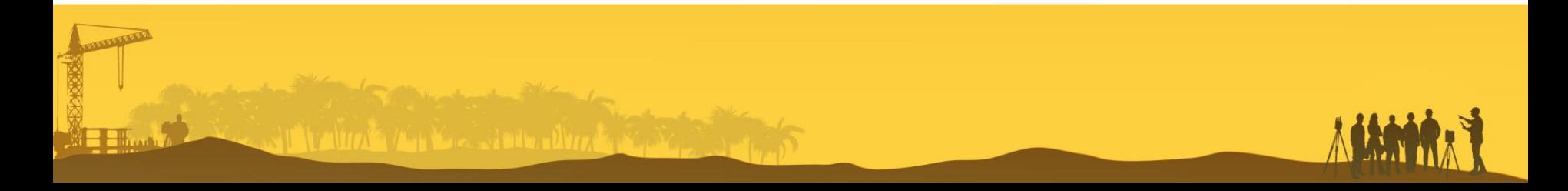

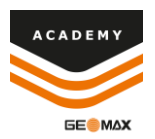

- You can input a default value
- You can create a predefined list of answers for the attribute by selecting "Edit list"
- You can adjust the mode by selecting the drop down menu
- You can make the attribute mandatory to answer if feature is added to a specific code by turning on the "obligatory" option

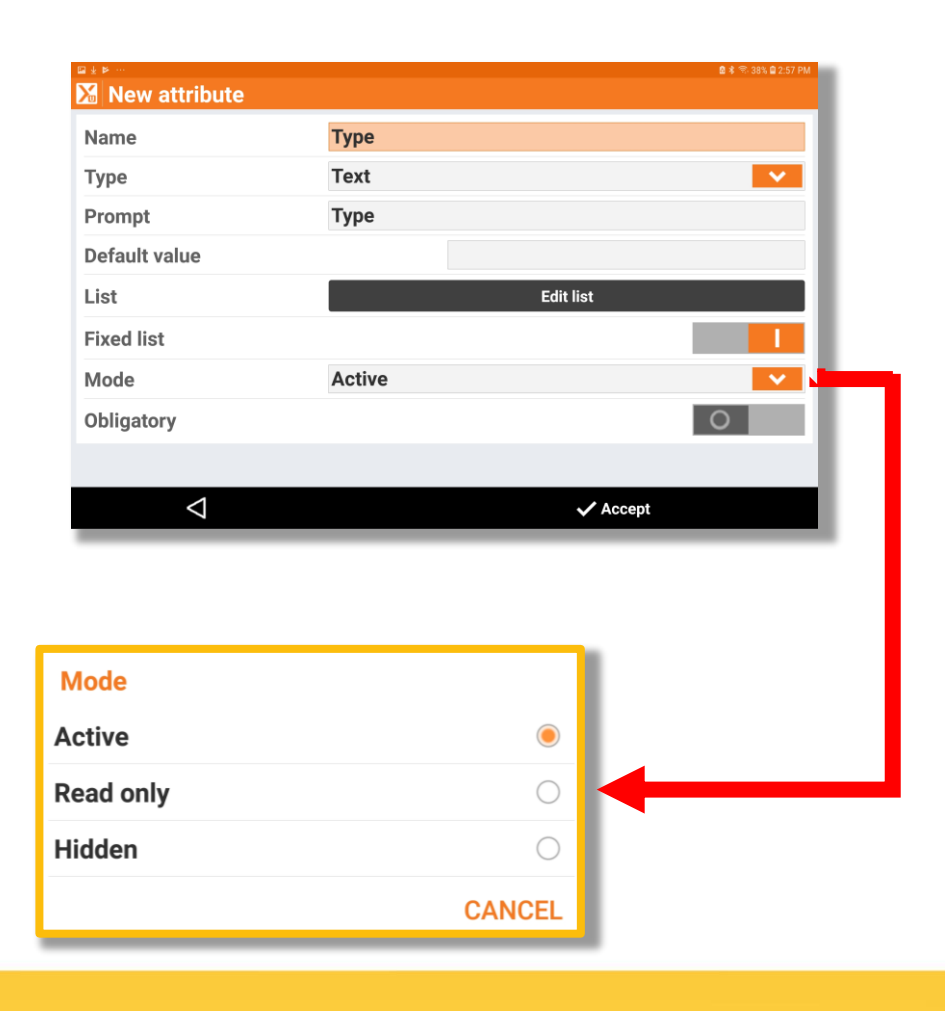

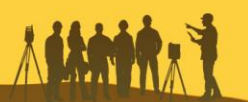

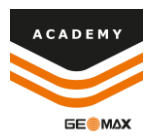

• Once you have the attribute finished you select accept

• Then select accept in the New GIS Feature screen

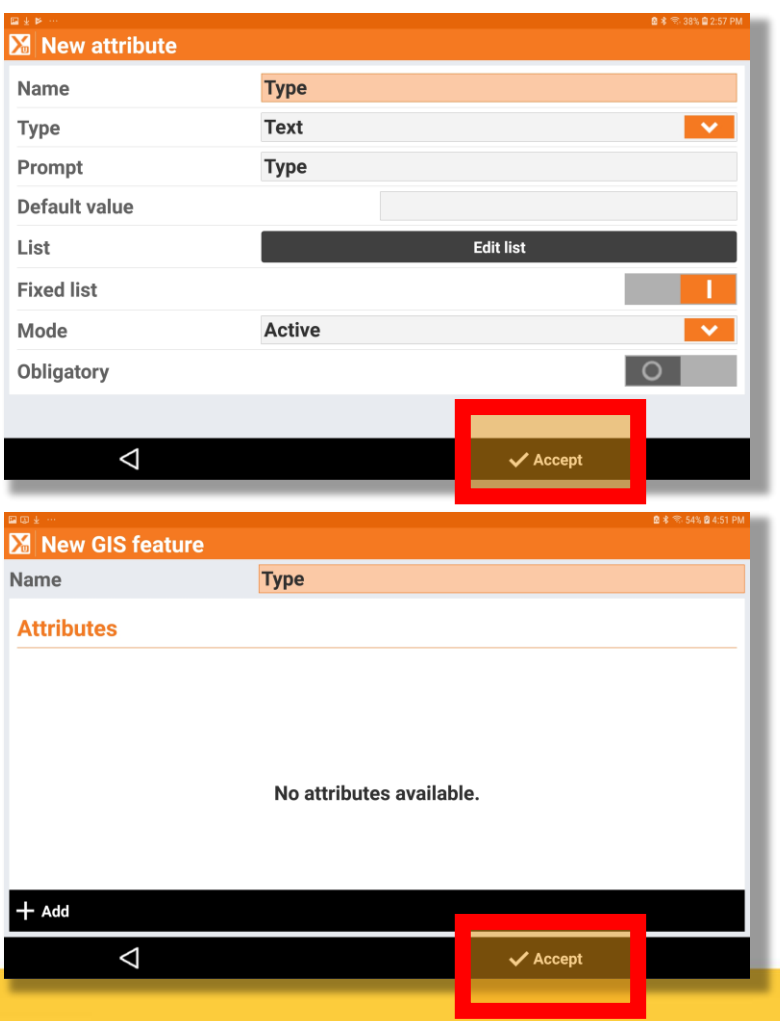

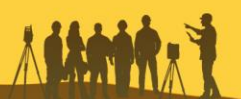

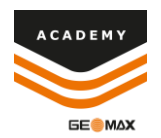

• You can now see your new GIS Features and they are now able to be attached to codes

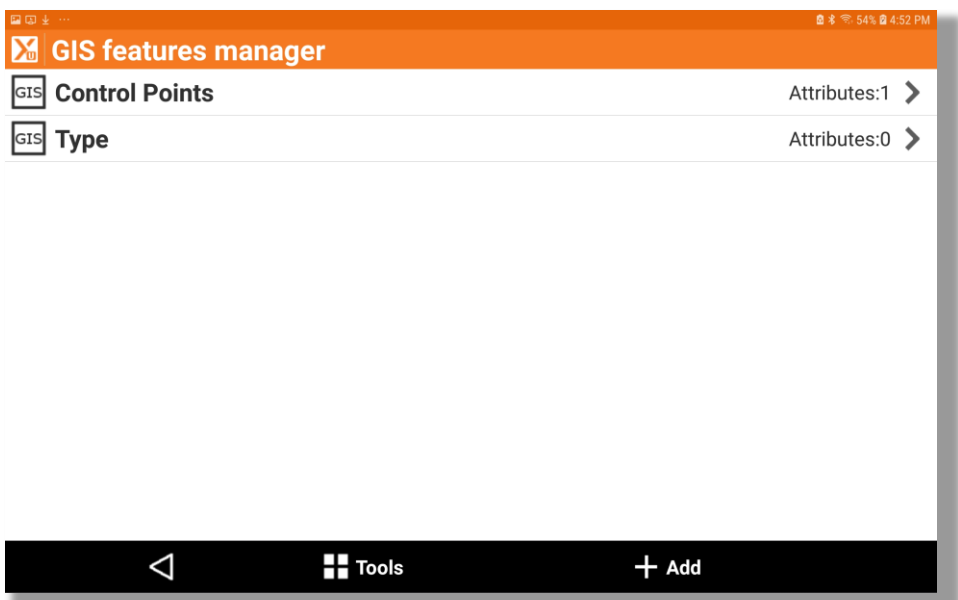

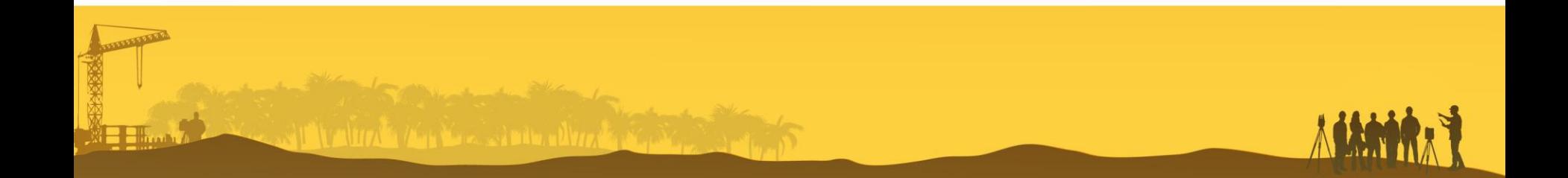

#### Attach Feature

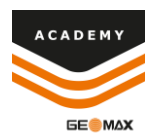

• Tap on the code that want to attach the GIS feature to and select edit.

**THE HITA'S AND LOW SERIES CATTLE** 

Points/Measurements/Codes **MEASUREME... POINTS REFERENCE P... CODES**  $\oint_{\text{Control Points}}$ webinar Codes: 1  $\triangle$  $\blacksquare$  Tools  $+$  Add Points/Measurements/Codes **POINTS MEASUREME. REFERENCE P...** CODE  $\oint_{\text{Control Points}}$  $\blacktriangleright$  Edit **III** Delete Codes: 1 webinar  $\triangle$  $+$  Add **Theory** 

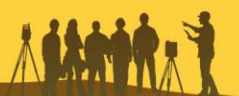

### Attach Feature

• Select the side menu option beside Feature GIS

• Select the GIS feature that you want attached to the code

NT VALUA<sup>T</sup> / An Valuation durat

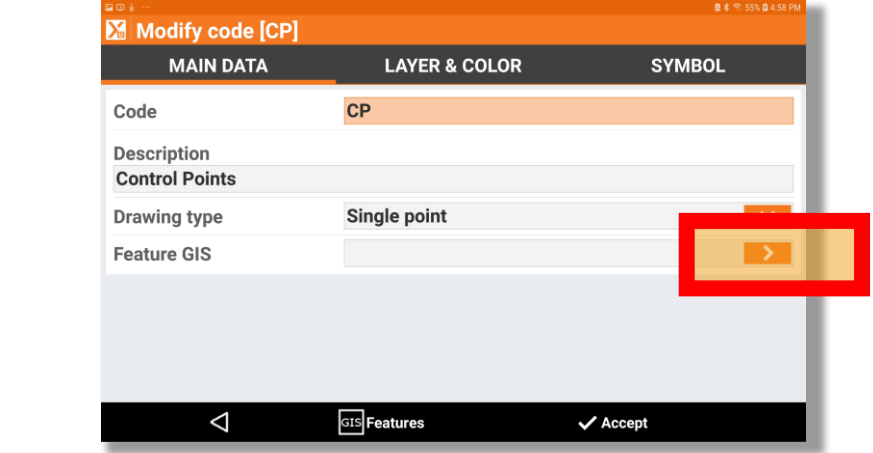

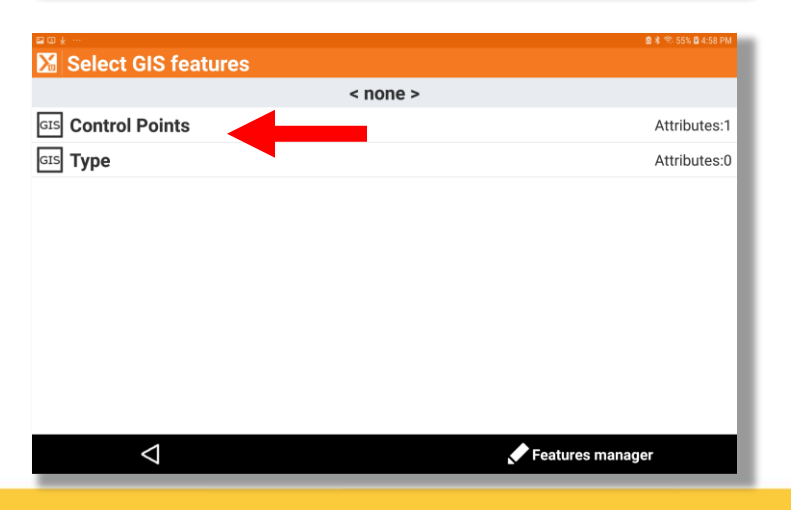

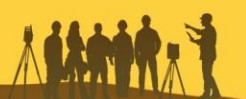

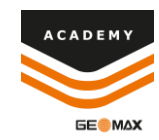

### Attach Feature

• You will see your selected feature appear in the Feature GIS option

• Once you select accept you will now see that there is a GIS feature attached to the code

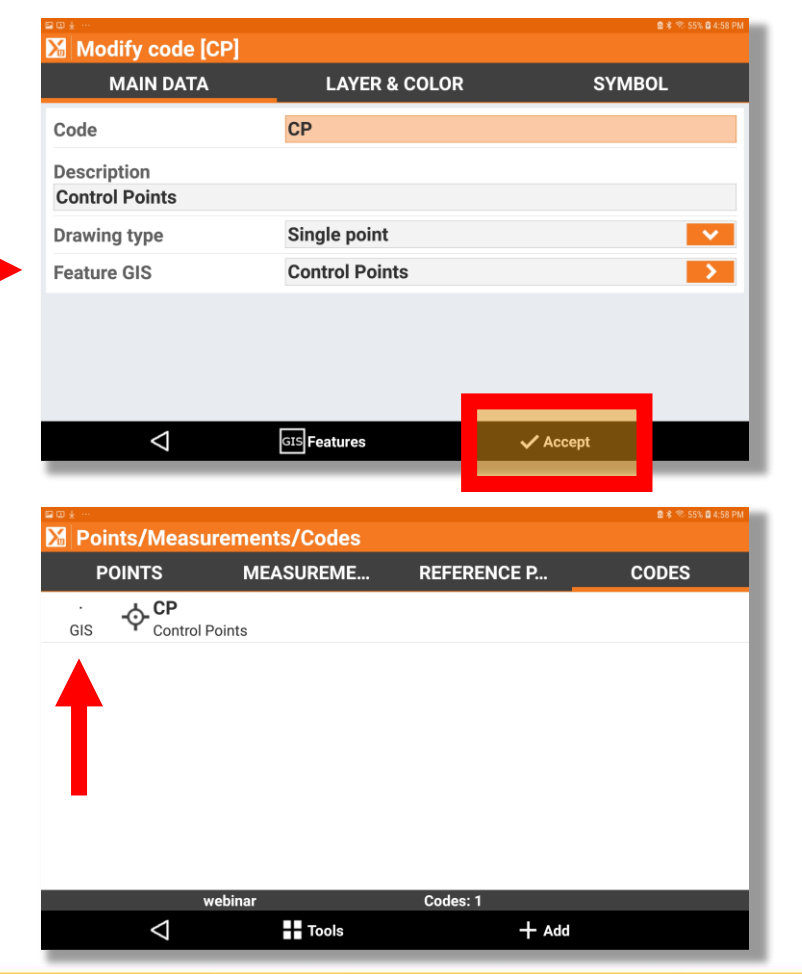

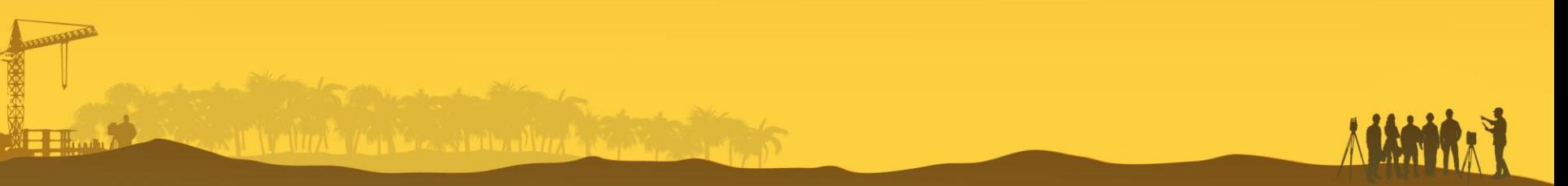

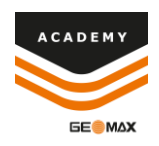

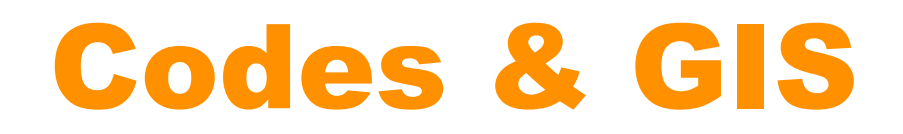

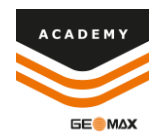

#### Comments and suggestions to

#### academy@geomax-positioning.com

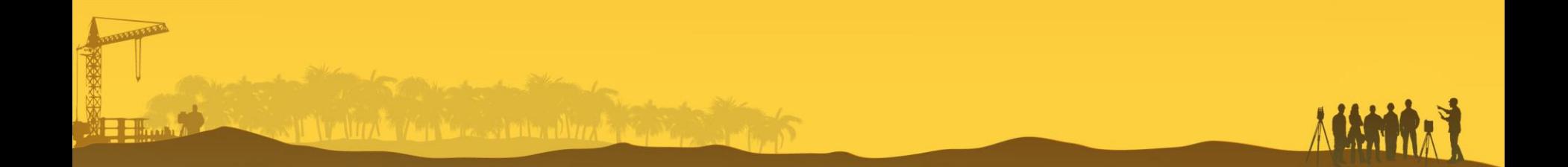